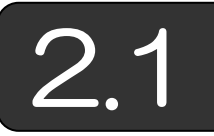

## 2.1 Excel で図形を描く

(1) 図を描く必要性 本書では, Microsoft Excel の VBA (Visual Basic for Application) を使った FEM の実現方法について説明していますが、FEM に必要な節点データと要素データ,計算結果は数字の羅列になっています。 しかし,数字の羅列よりも,やはり視覚的に図形が表示されるほうが親しみ やすく、理解もしやすいと思います。そこで、まずは、Excel シート上で手 操作による図形の描き方,その延長としての VBA による図形表示について 示します。

(2)最も単純な図形 Excelで図形を描くには,以下の2通りがあります。

① シートに値を設定してグラフ機能を利用する方法

② オートシェイプを使って直接描く方法

ここでは,オートシェイプで直接描く方法を説明します。

【Excel 2003 の場合】 まず,以下のように「オートシェイプ(U)」から描き たい図形を選択します。

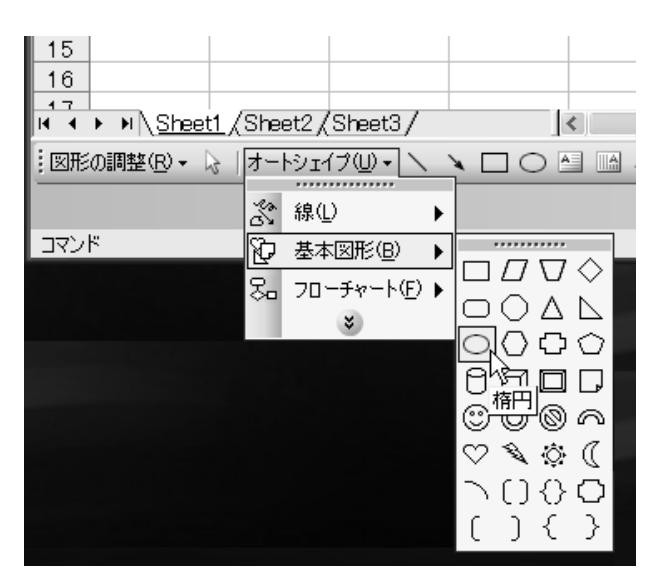

配置したい箇所で左ボタンを押し、押したまま移動(ドラッギング)し、左 ボタンを離すことで図形を描くことができます。

(4)塗り潰し効果

【Excel 2003 の場合】(Excel 2007 以降の場合,(3)参照)

① オートシェイプでは,色傾斜(グラデーション),模様の指定(テクスチャ), パターン,塗り潰し画像の指定(図)など,塗り潰し効果を指定すること ができます。

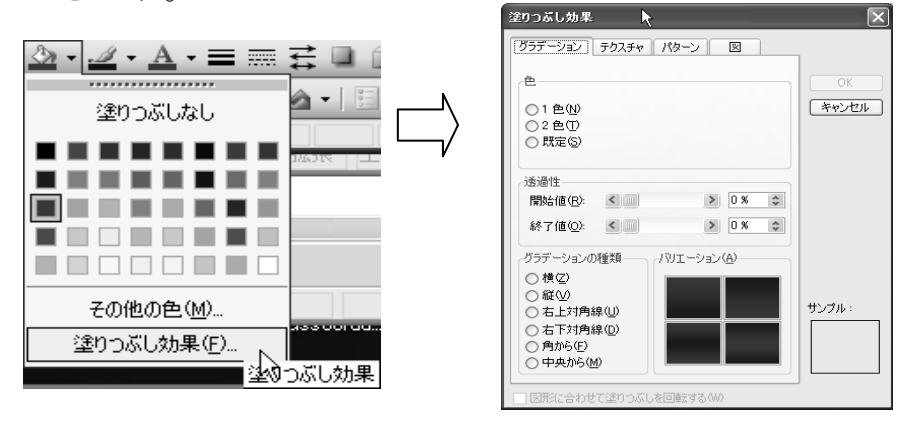

② ここでは,ボールのような塗り潰し効果をねらって,以下のように指定 します。

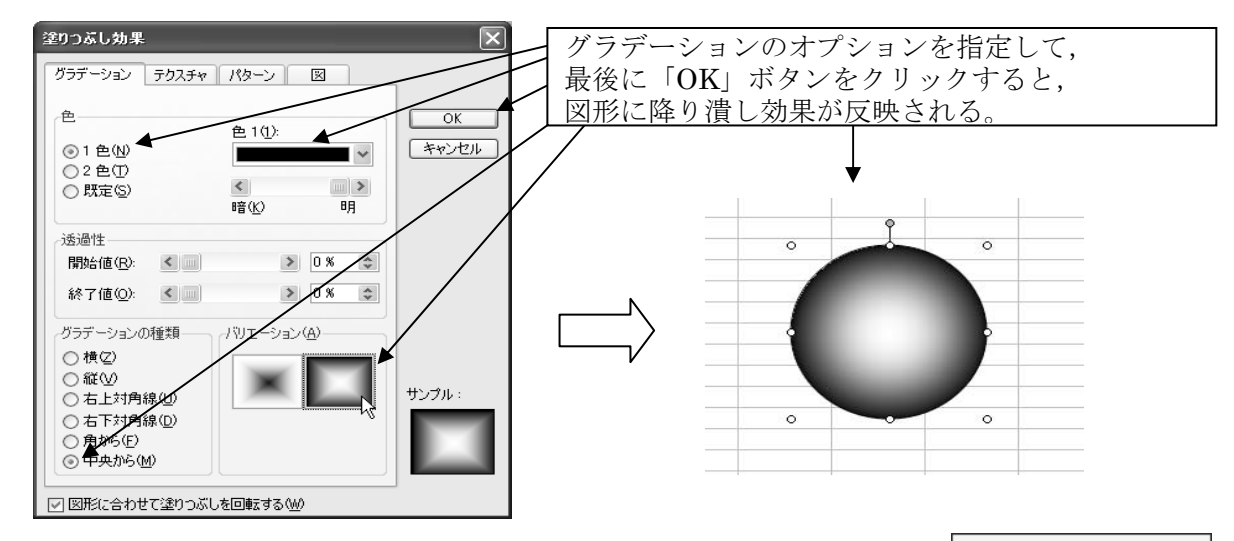

③ 線の種類,太さ,色等も以下のアイコンで変更 できます。色々,試してみましょう。

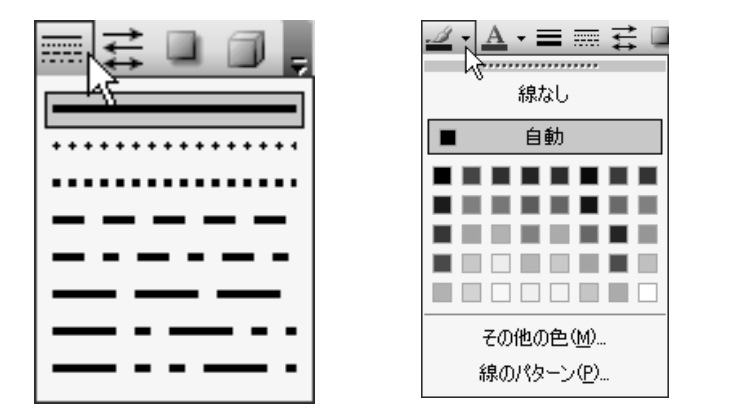

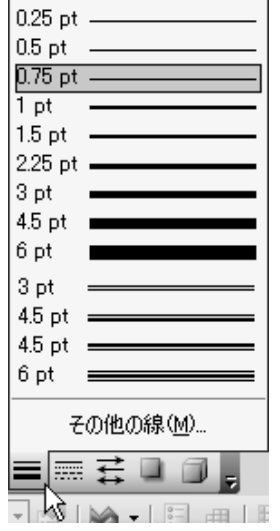